# Feldberechtigungen (Field Permissions) einstellen

## Einleitung

In frappe & ERPNext können wir in jedem DocType einzelne Felder mit einer Berechtigungsebene versehen. Das System sieht 10 Berechtigungsebenen vor (0-9) wobei die die Ebene 0 eine Ausnahme ist. Die Ebene 0 beschreibt die Dokument Ebene, auf dieser haben wir die Möglichkeit sämtliche Berechtigungen zu setzen. Diese sind im Abschnitt Dokumentberechtigungen aufgeführt. Um Feldberechtigungen besser zu verstehen beleuchten wir zunächst noch einmal die Dokumentberechtigungen.

#### Dokumentberechtigungen

Dokumentenberechtigungen werden im Rollenberechtigungsmanager festgelegt. Hier können wir alle Berechtigungen welche für einen DocType eingestellt werden können einsehen und bearbeiten.

Die volle Liste der Berchtigungen bekommen wir jedoch nur wenn die E

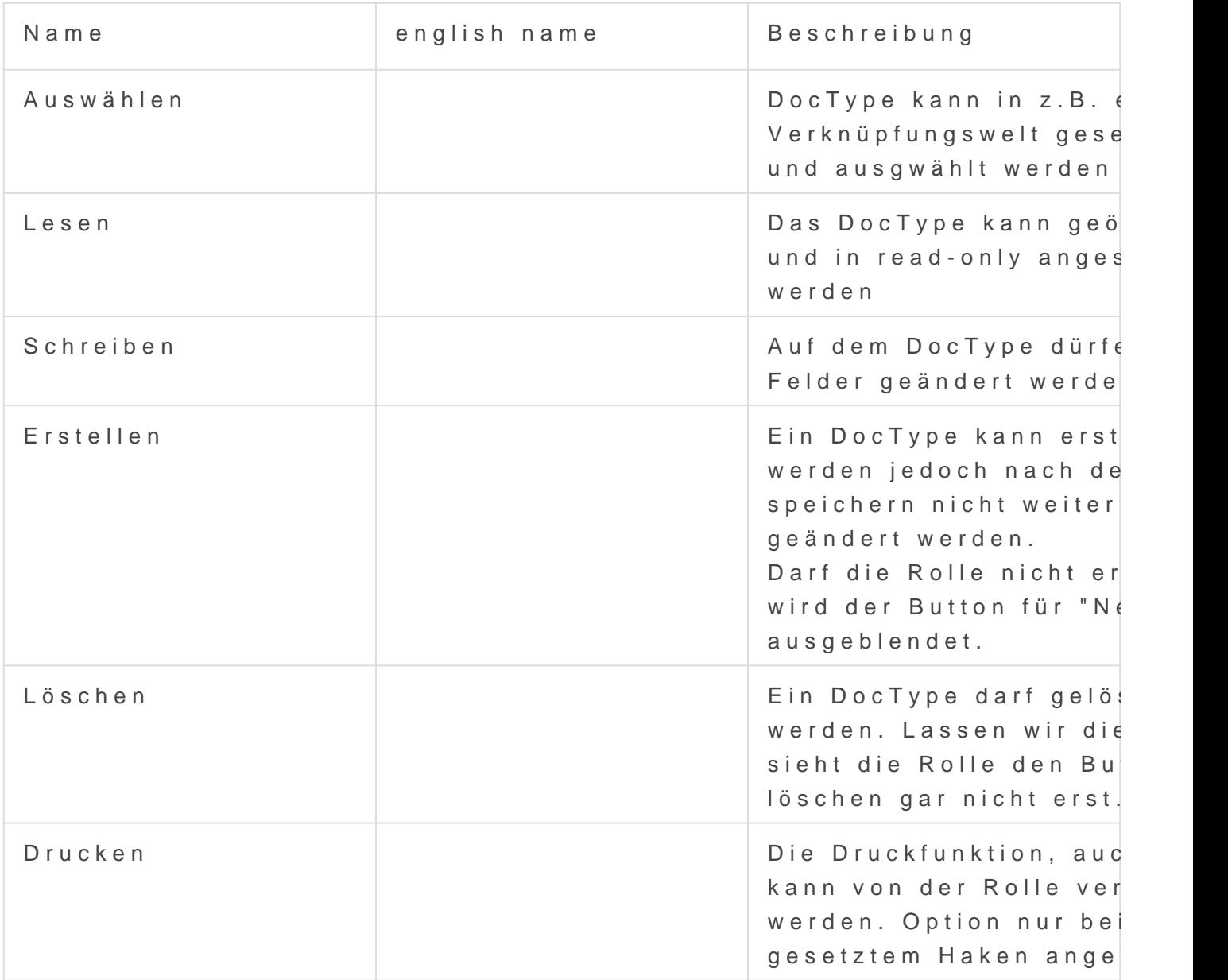

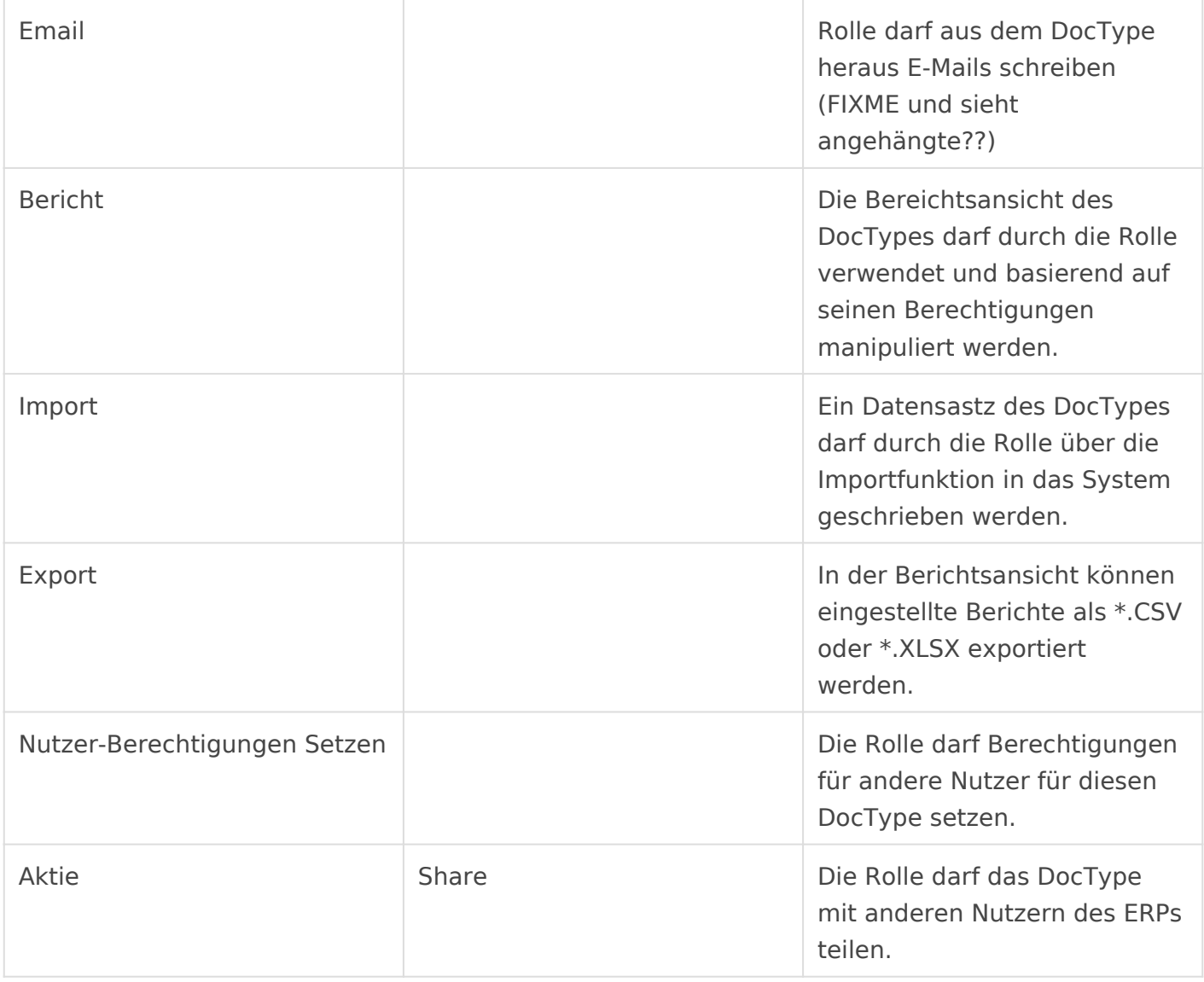

Wählen wir eine andere Ebene als 0 befinden wir uns in der Welt der Feldberechtigungen.

## Feldberechtigungen

Im Rollenberechtigungsmanager können wir neben der Dokumentenberechtigung auf Ebene 0 noch Feldberechtigungen (Ebene 1-9) setzen. Hierzu wählen wir ebenfalls den DocType und die Rolle aus und setzen dann das gewünscht Level.

[In der erstellten Berechtigung auf Ebene 4 sehen wir, dass wir nur noc](https://doku.phamos.eu/uploads/images/gallery/2021-07/image-1625221061378.png)h Lesen oder Schreiben können.

Damit diese Berechtigung für die Ebene 4 nun grieft müssen wir im Do welche der Ebene 4 bestimmt sind.

## Feldberechtigung im Doc setzen

Gehe zu: Menü -> Anpassen -> "Feldtabelle"

In jedem Feld finden wir einen Abschnitt BERECHTIGUNGEN. Hier könn Berechtigungsebene für das Feld setzen:

[Dort stellen wir dann die Berechtigungsebene ein wie wir es in der Ro](https://doku.phamos.eu/uploads/images/gallery/2021-01/image-1610485372780.png)

Version #1 Erstellt: 1 Dezember 2022 01:21:11 von Wolfram Schmidt Zuletzt aktualisiert: 1 Dezember 2022 01:21:11 von Wolfram Schmidt